## **How to Add Advance Import Mapping**

1. From **Card Fueling** module, click **Setup**. The **Setup** screen will be displayed. The default tab on **Setup** screen is the **Network** tab screen.

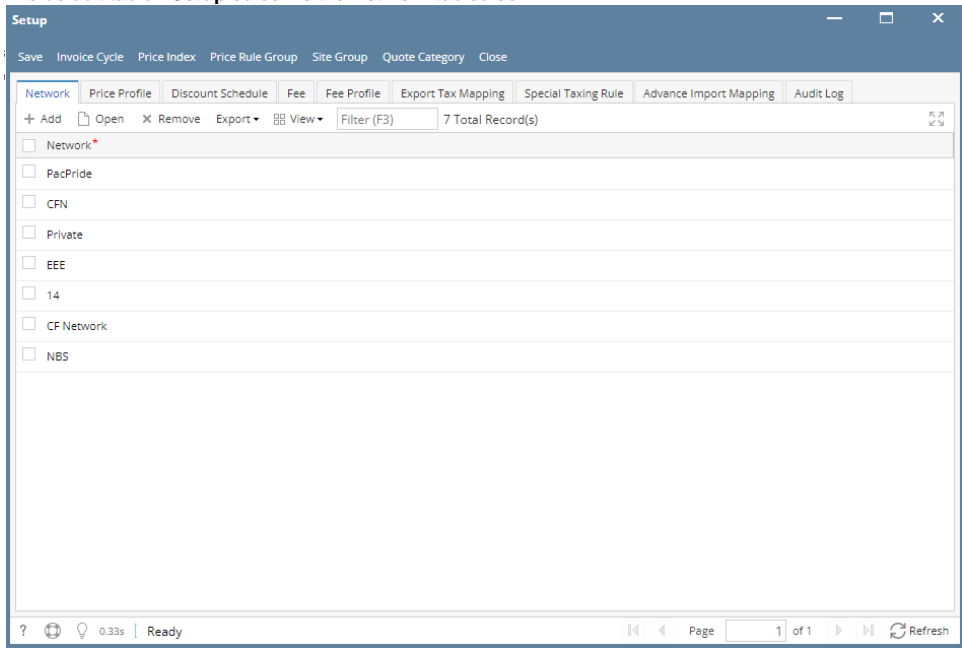

## 2. Navigate to **Advance Import Mapping** tab.

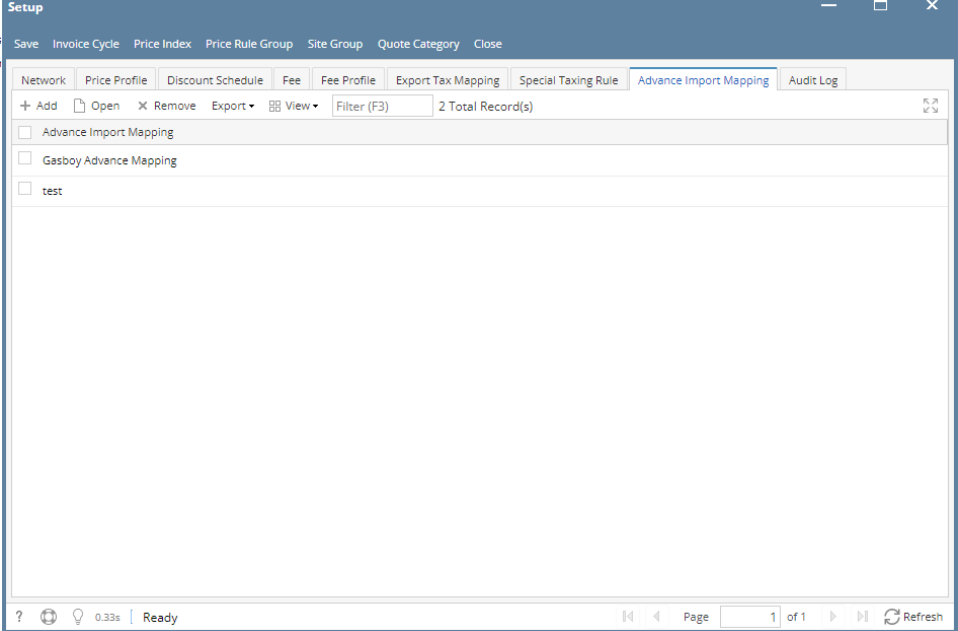

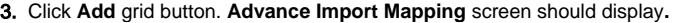

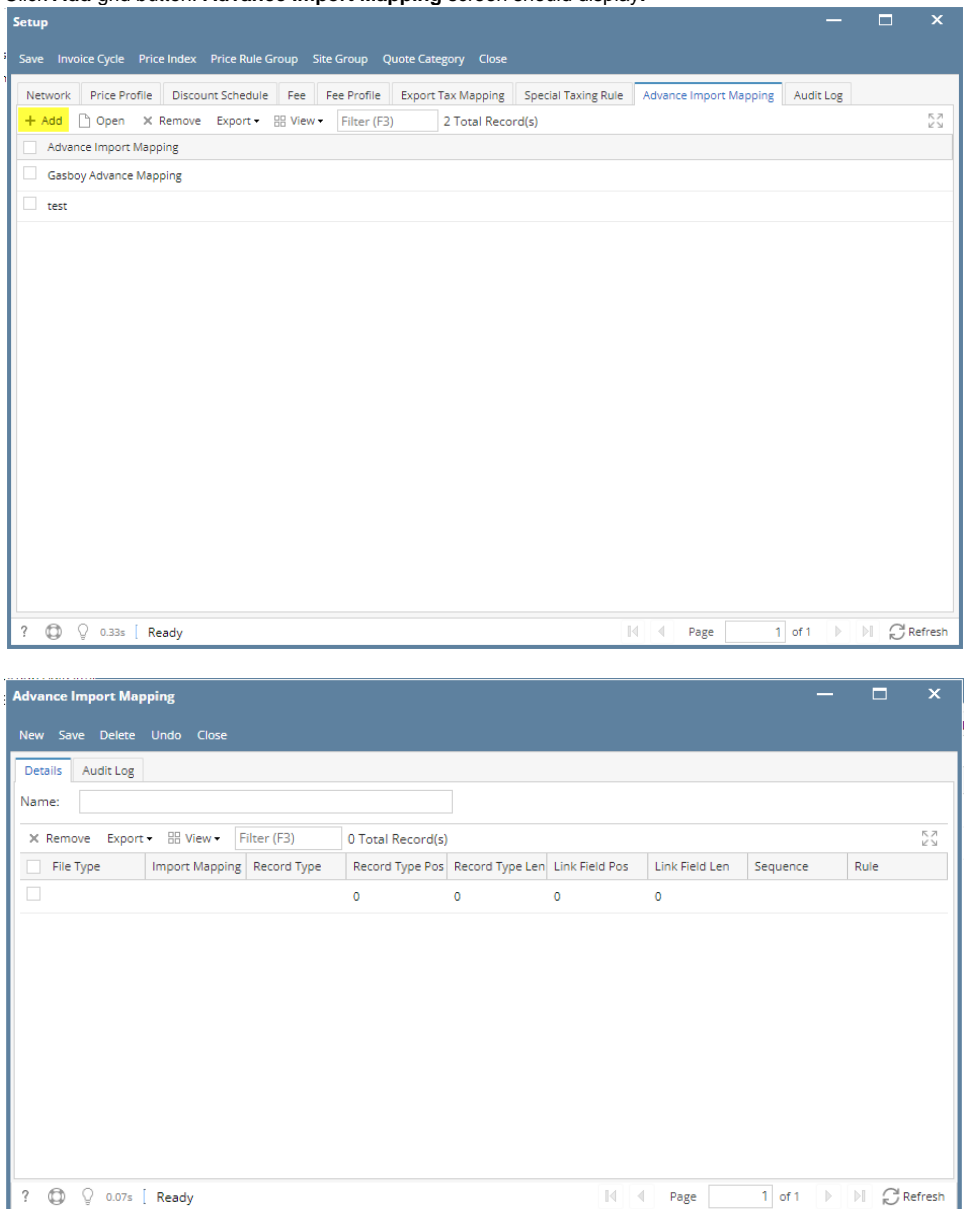

4. Add details in the following: **File Type, Import Mapping, Record Type, Record Type Pos, Record Type Len, Link Field Pos, Link Field Len, Sequence and Rule**.

Add details as necessary. Details in Import Mapping is from System Manager > File Field Mapping.

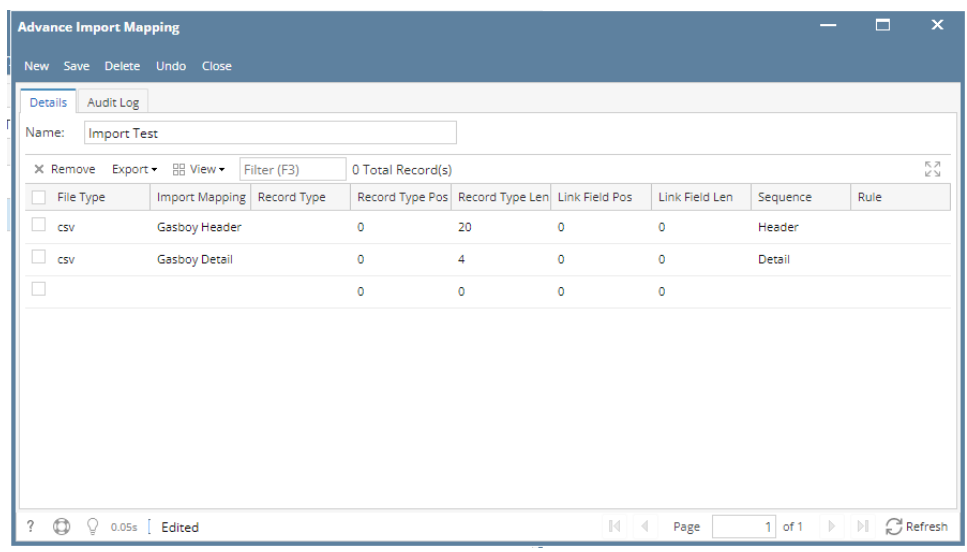

## 5. Click **Save** toolbar button.

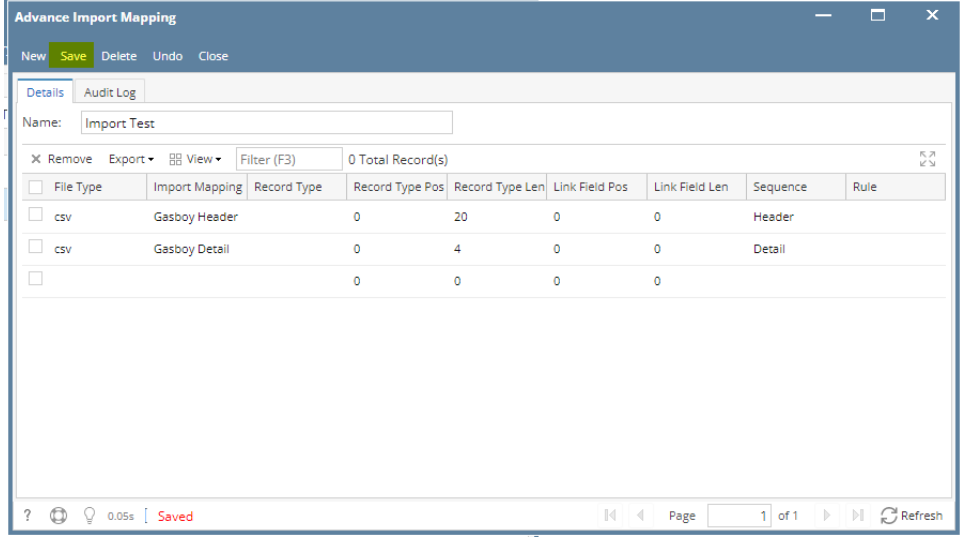

## 6. Click **Close** toolbar button.

Created record will be visible in **Setup** screen > **Advance Import Mapping** tab.

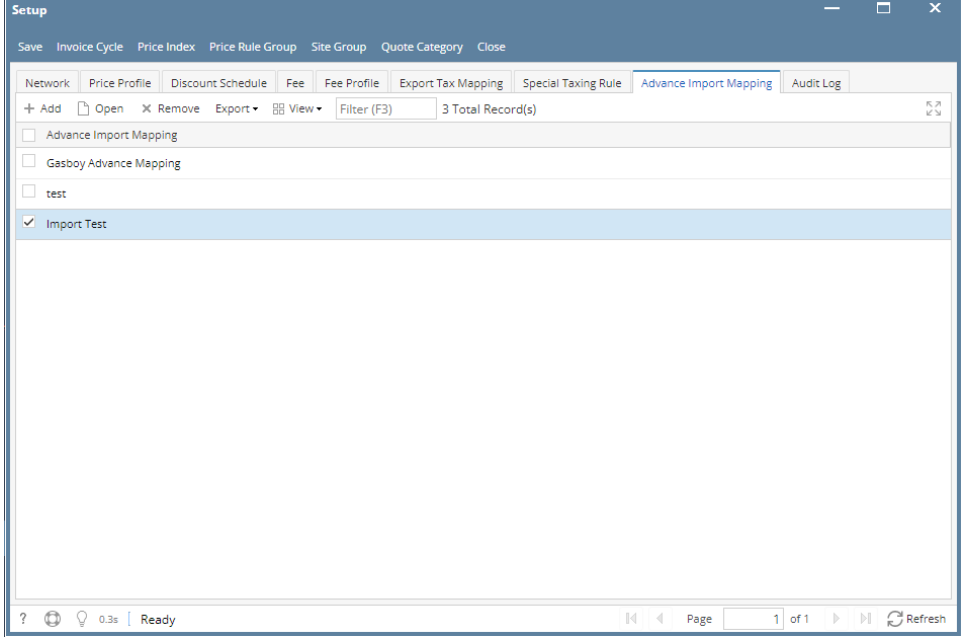